Документ подписан простой электронной подписью Информация о владельце: ФИО: Локтионова Оксана Геннадьевна МИНОБРНА УКИ РОССИИ Должность: проректор по учебной работе Дата подписания: 03.02.2021 18:27:0 Федеральное государственное бюджетное образовательное Уникальный программный ключ: 0b817ca911e6668abb13a5d426d39e5f1c11eabbf73e943df4a4851fda56d089 $(IO3<sub>IV</sub>)$ 

Кафедра информационных систем и технологий

**УТВЕРЖДАЮ** Проректор по учебной работе О.Г. Локтионова 2016 г.

## **РАЗРАБОТКА СЦЕНАРИЯ И УЗЛА ОБРАБОТКИ ИНФОРМАЦИИ В DEDUCTOR STUDIO**

Методические указания к лабораторной работе № 3 для студентов направления 09.03.02 и 09.03.03

Курск 2016

УДК 004 Составитель А.В. Ткаченко

## Рецензент Кандидат технических наук, доцент С.Ю. Сазонов

**Разработка сценария и узла обработки информации в Deductor Studio**: методические указания к лабораторной работе № 3 по дисциплине «Технологии обработки информации» / Юго-Зап. гос. ун-т; сост. А.В. Ткаченко. Курск, 2016. 12 с. Библиогр.: с. 11.

Приводится порядок разработки сценария и узла обработки информации в Deductor Studio.

Методические указания соответствуют требованиям утвержденной рабочей программы дисциплины.

Предназначены для студентов, обучающихся по направлениям: 230400.62 «Информационные системы и технологии» и 230700.62 «Прикладная информатика».

Текст печатается в авторской редакции.

Подписано в печать . Формат  $60x84$  1/16. Усл.печ. л. . Уч.-изд. л. . Тираж 100 экз. Заказ. Бесплатно. Юго-Западный государственный университет. 305040, г. Курск, ул. 50 лет Октября, 94.

**Цель:** Разработка сценария и узла обработки информации в Deductor Studio

## **Последовательность шагов выполнения задания:**

1. Создайте новый проект и сохраните его под именем **test2.ded.**

2. Создайте и сохраните в любом текстовом редакторе файл следующего вида:

a,1,4.5,b,c,26/04/2007,d a1,0,5,b1,c1,,d1

3. Импортируйте его в Deductor, корректно настроив параметры импорта. Используйте относительный путь для файла. Метку узла переименуйте в Пример импорта файла. В комментарии к узлу **ВПИШИТЕ: Текстовый файл с разделителями-запятыми.** 

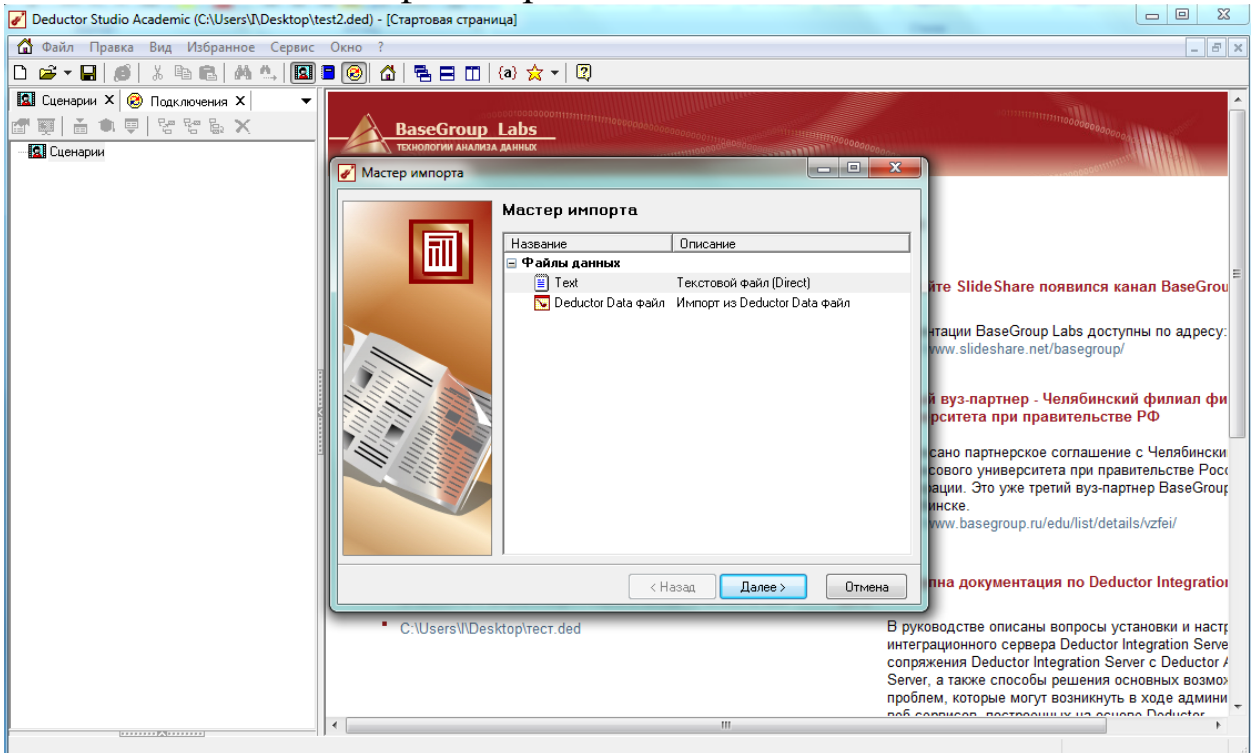

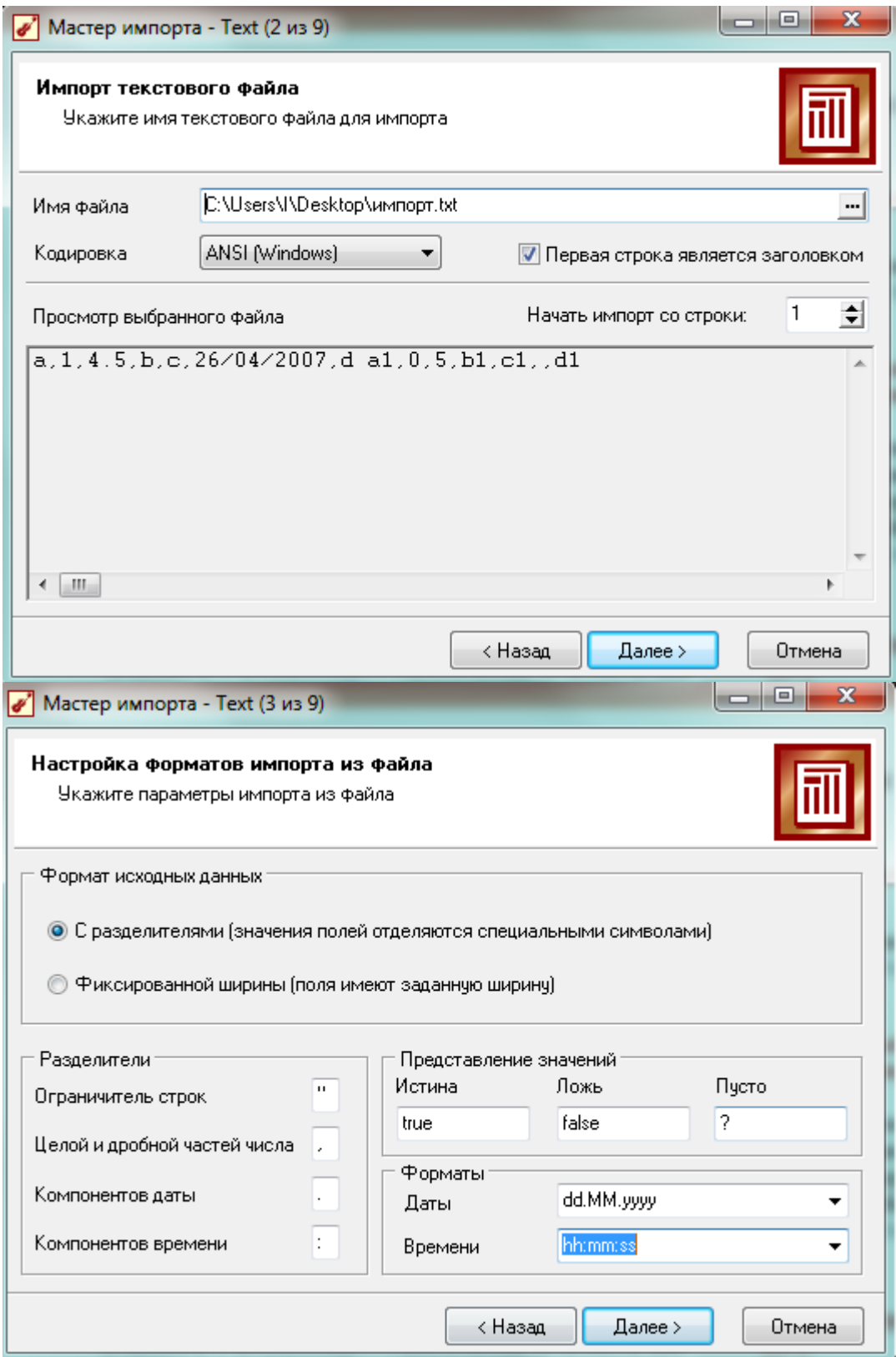

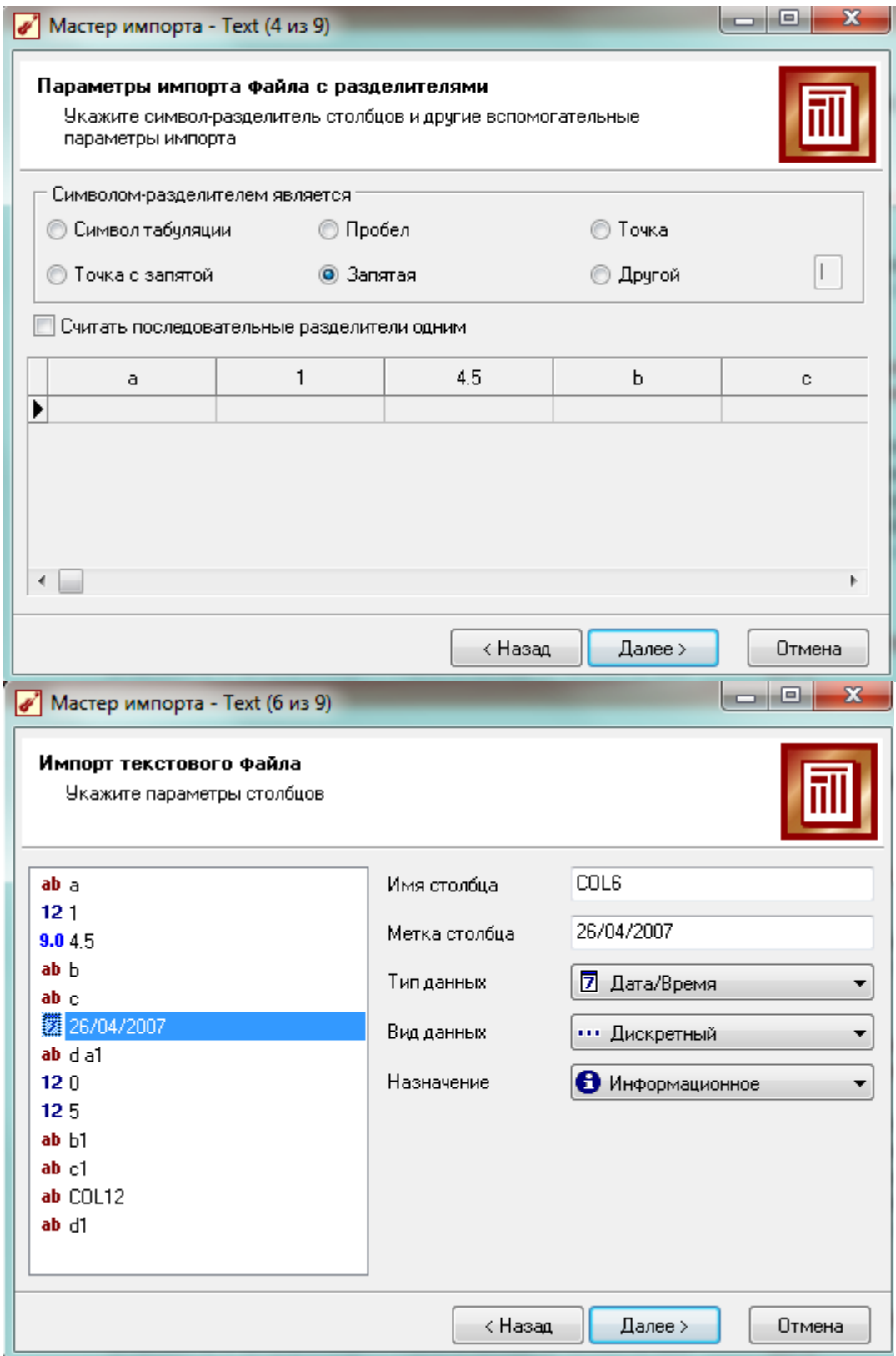

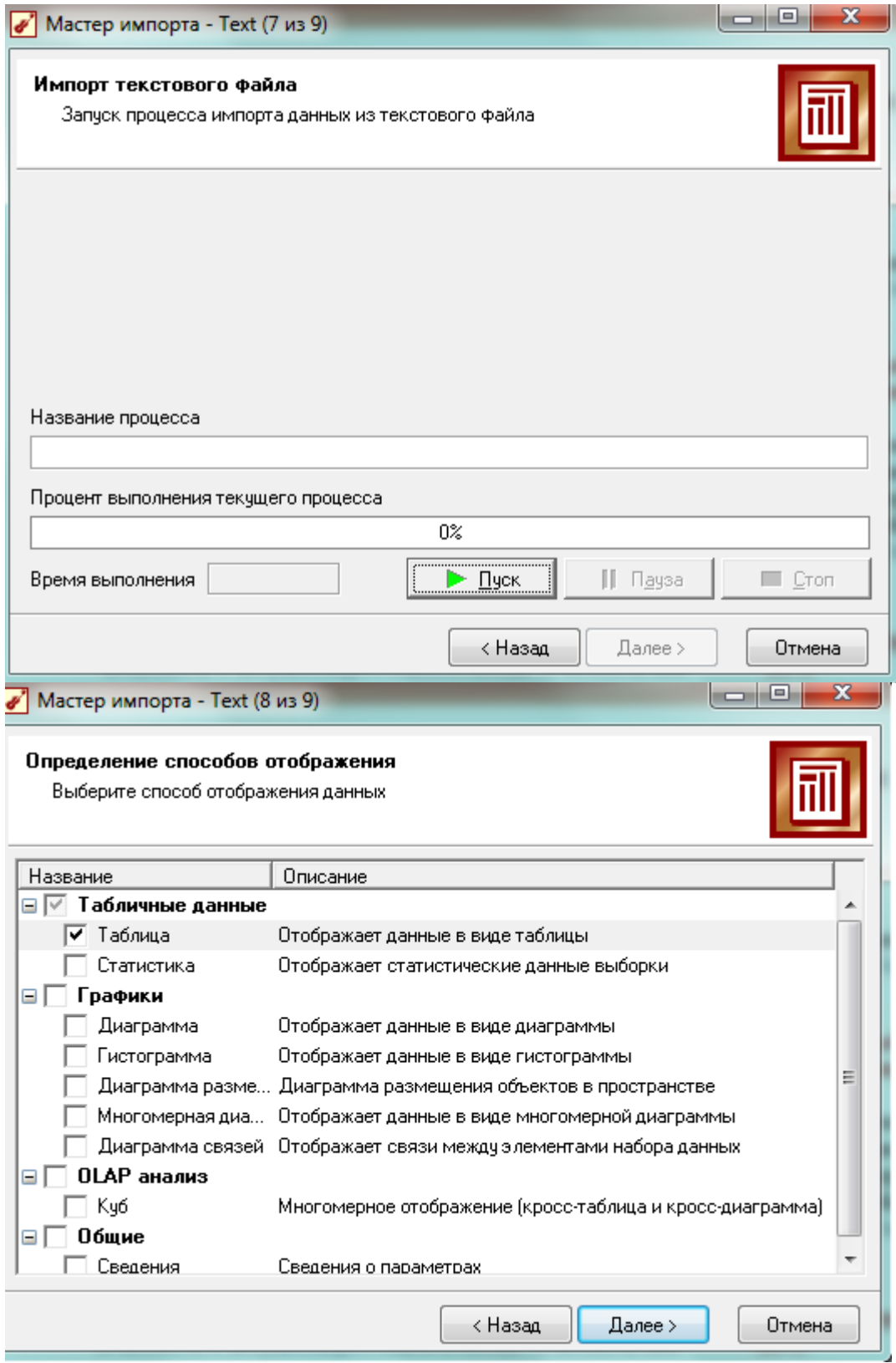

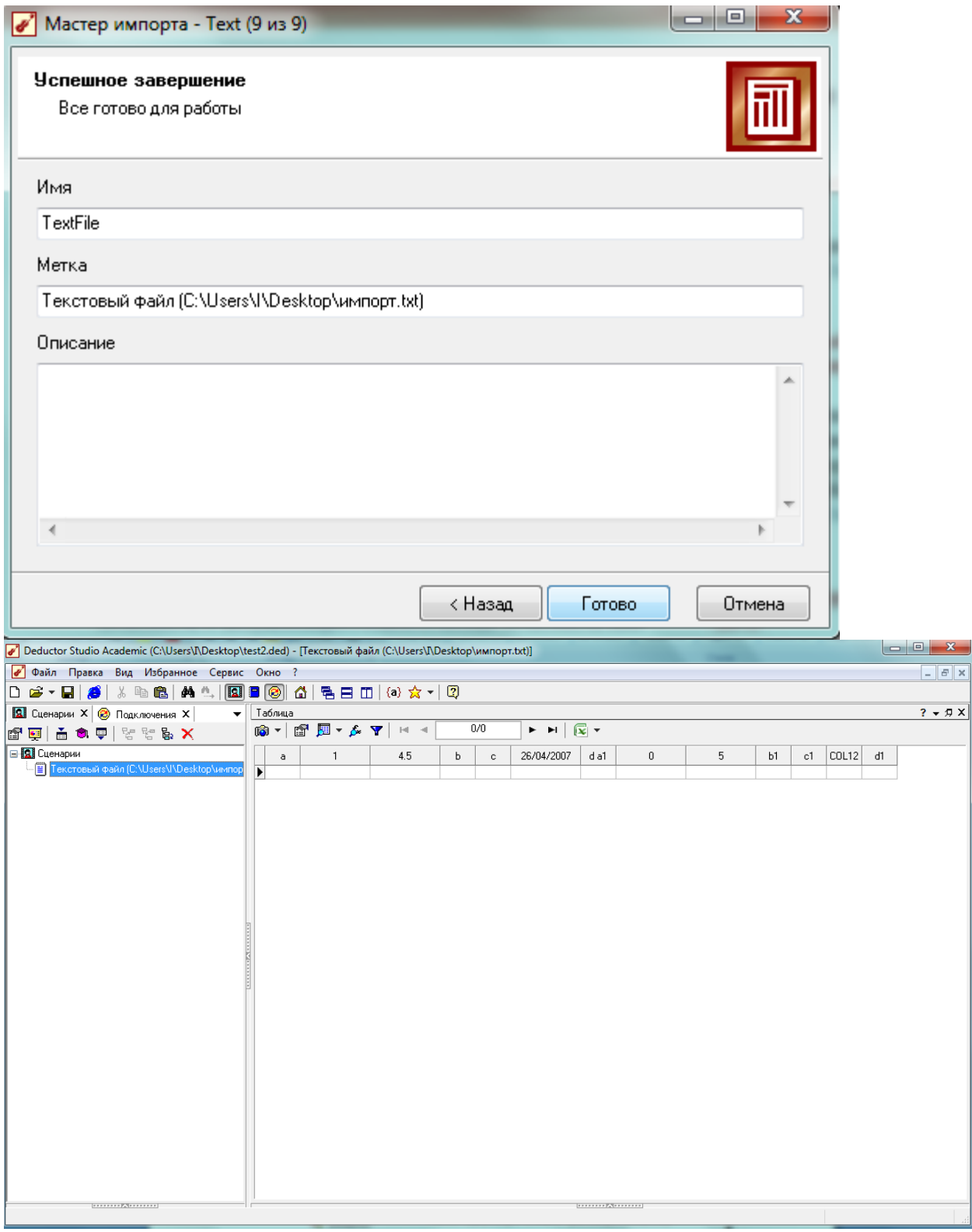

4. Добавьте к узлу узел Настройка набора данных и задайте следующие метки к столбцам: Поле1, Поле2, ПолеЗ и т.д.

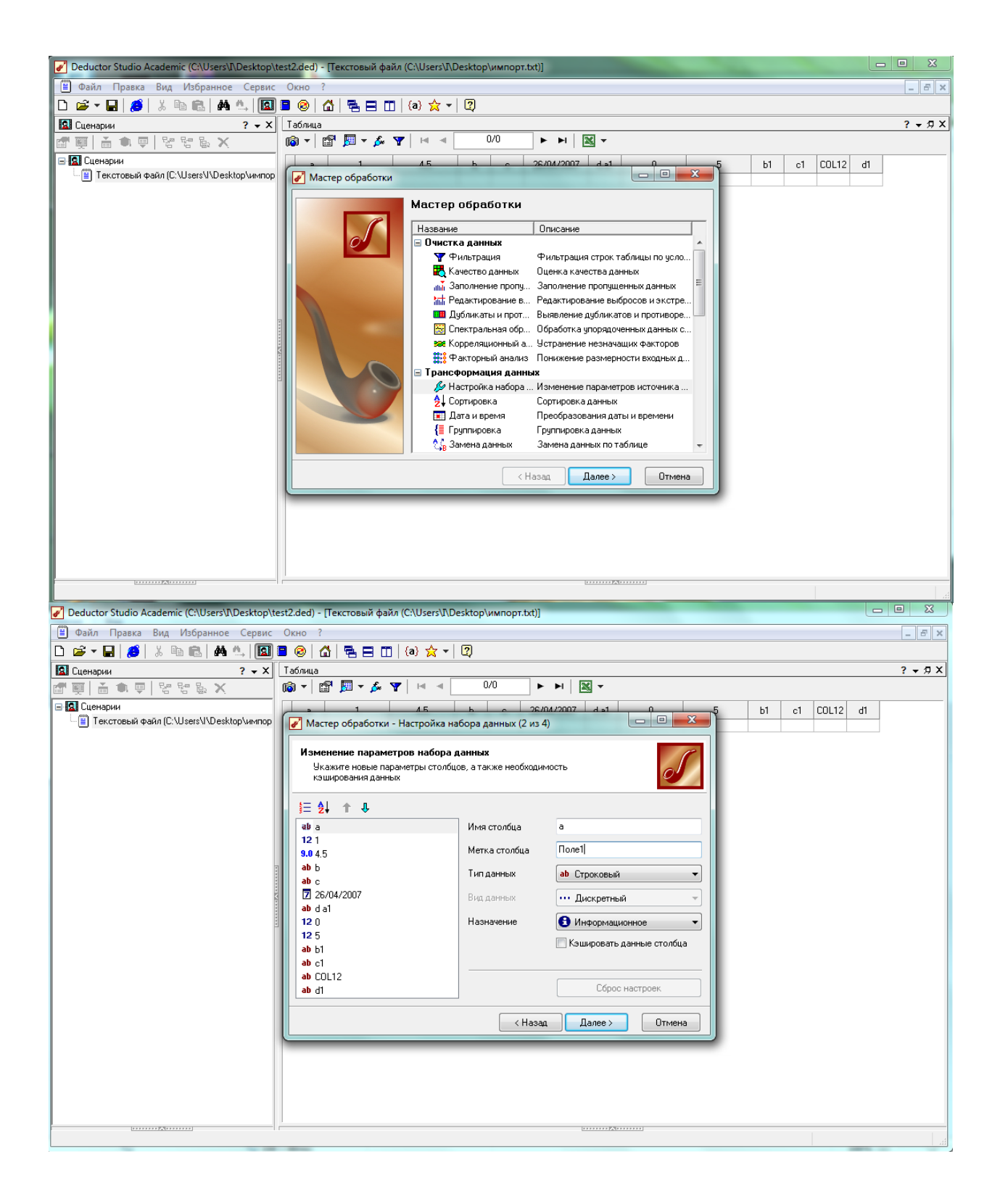

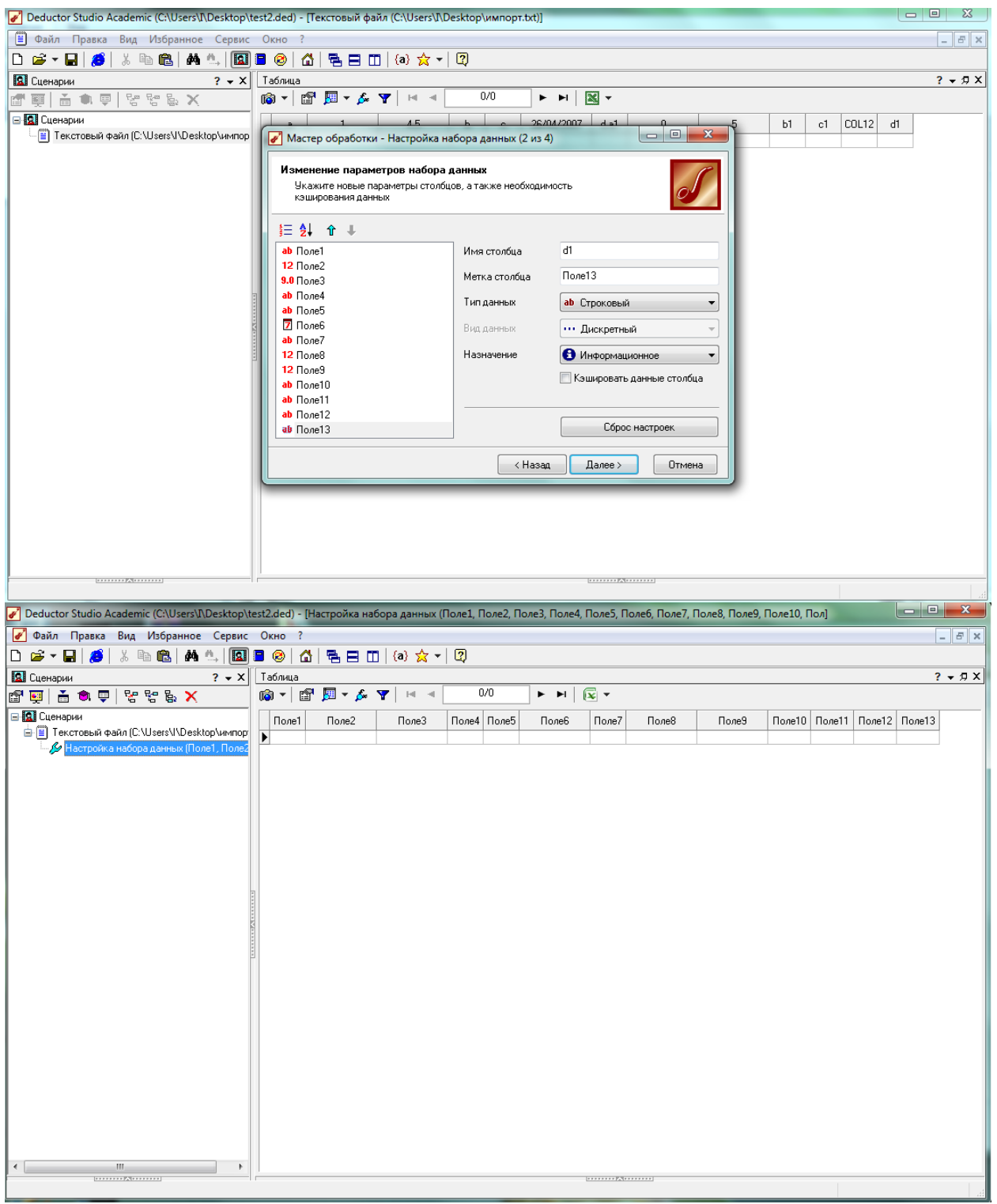

5. Экспортируйте набор данных в текстовый файл с настройками, предлагаемыми по умолчанию.

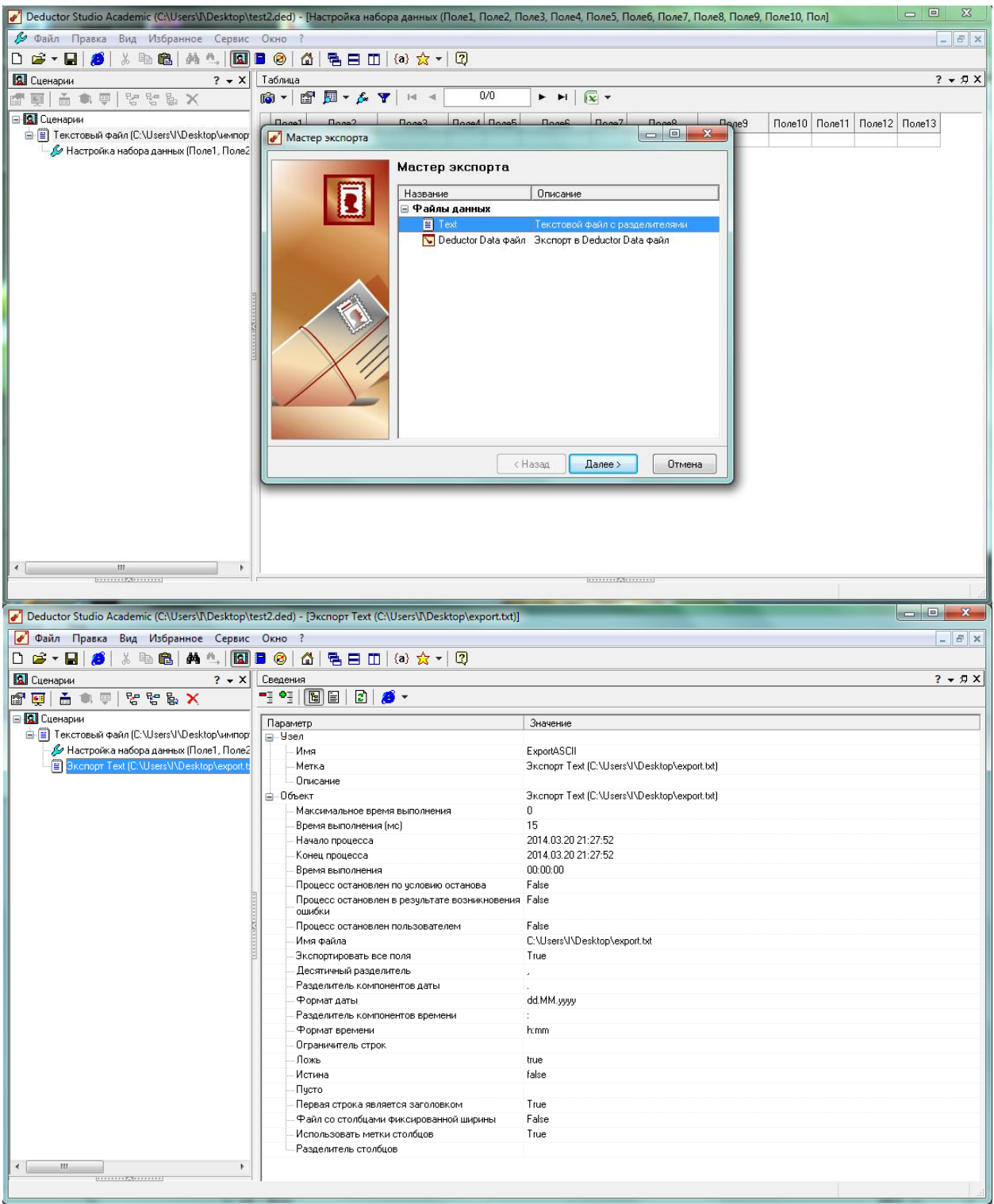

6. Импортируйте только что экспортированный файл в Deductor.

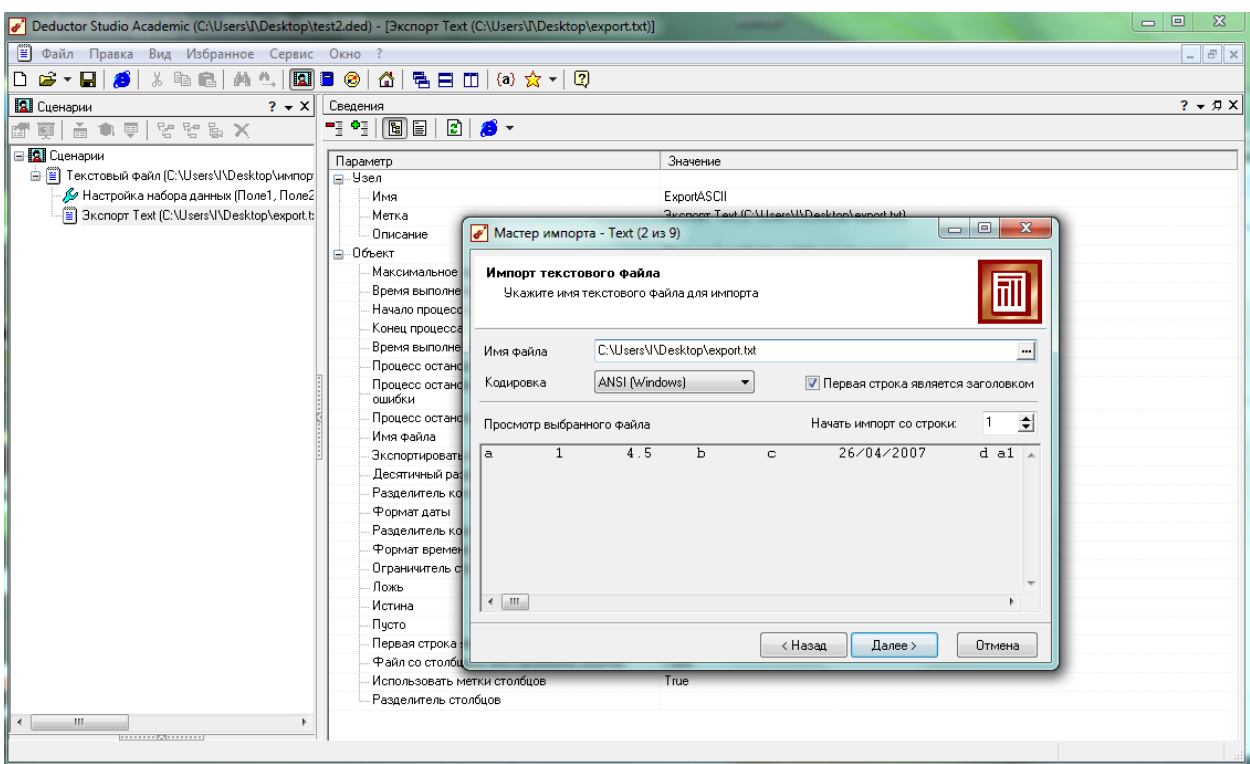

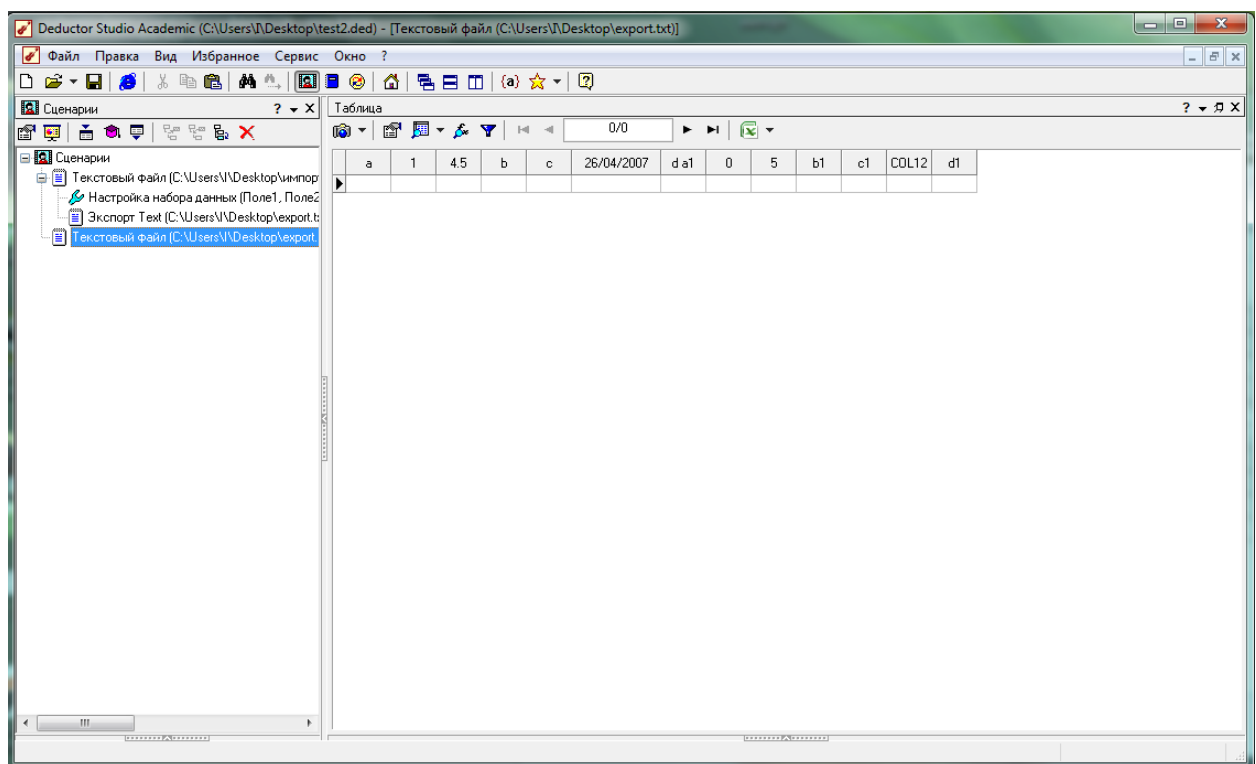

7. Сохраните проект.

## **Библиографический список**

1. Deductor Studio [Электронный ресурс]: www.basegroup.ru/download/deductor/.

- 2. Решения по построению хранилищ данных [Электронный ресурс]: [http://ibarus.ru/solutions/dwh/?](http://ibarus.ru/solutions/dwh/)
- 3. Основные обработчики в Deductor Studio [Электронный ресурс]: http://deductor.org/Deductor\_help\_manual/deductor-help.html.